1. Open your previously approved study

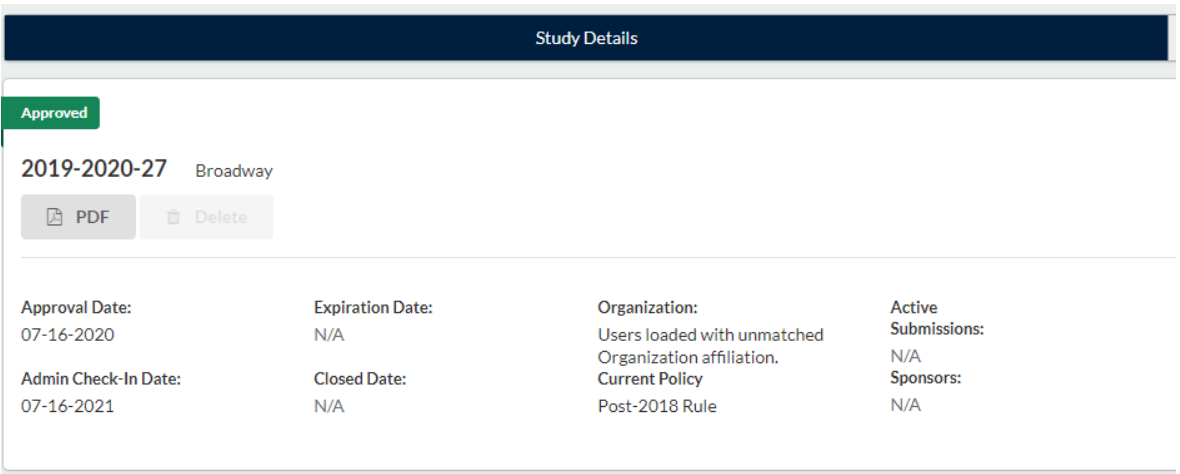

2. Once you have your study open, click New Submission, then Closure (in the right-hand corner)

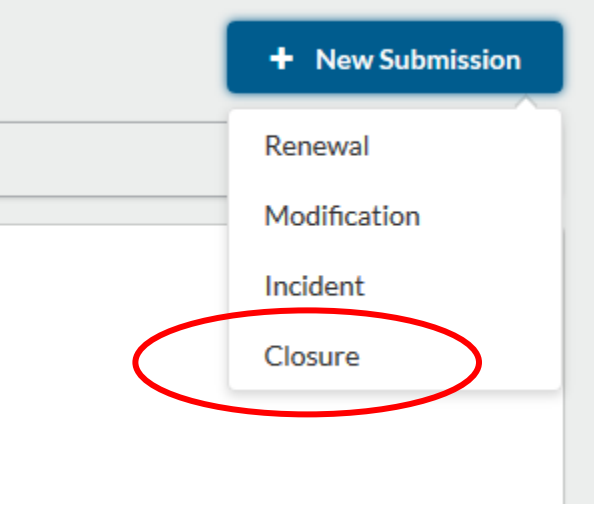

3. Click Edit on the left-hand side of Study Dashboard

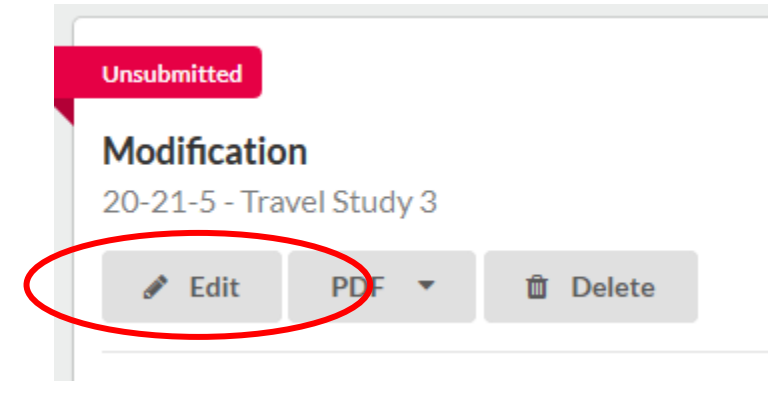

4. Or Complete Submission on the right-hand side of Study Dashboard

**Required Tasks:** 

**Complete Submission** 

5. Complete all questions on the Closure Request section

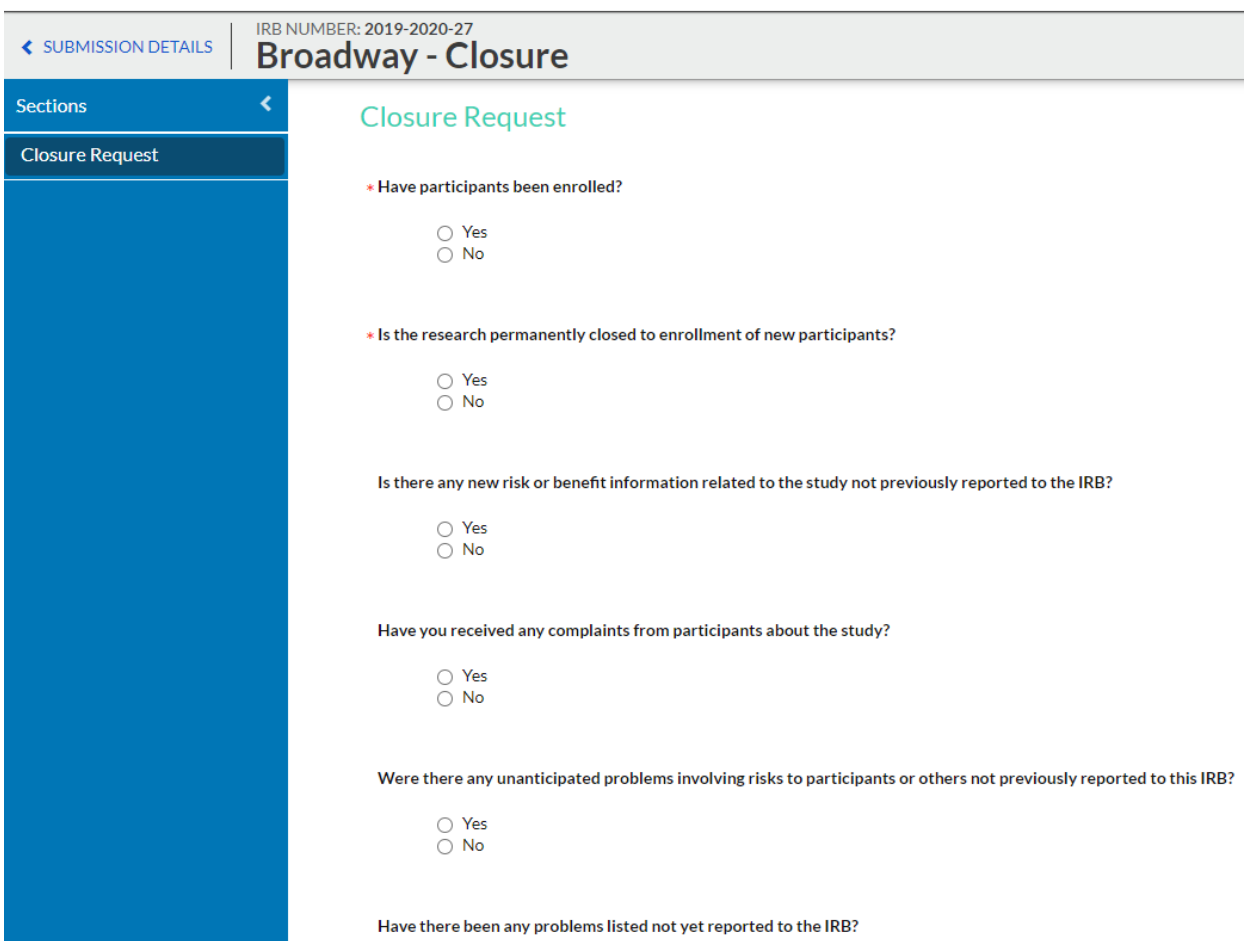

6. Select Complete Submission

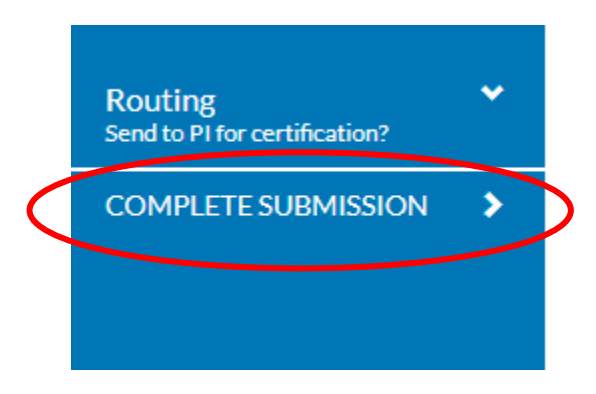

## 7. Select Certify then Confirm

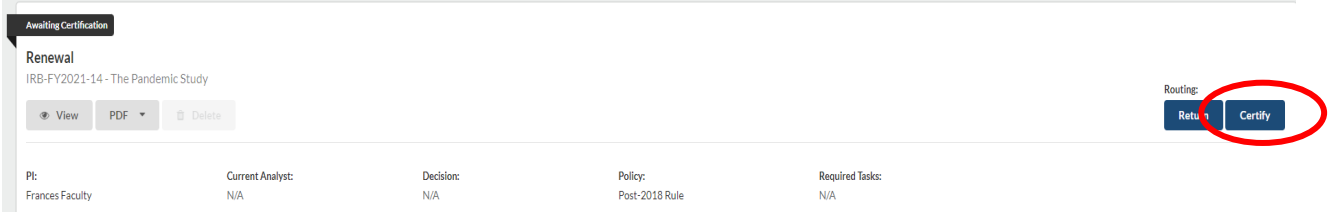

8. Closure Request will be sent to IRB for review

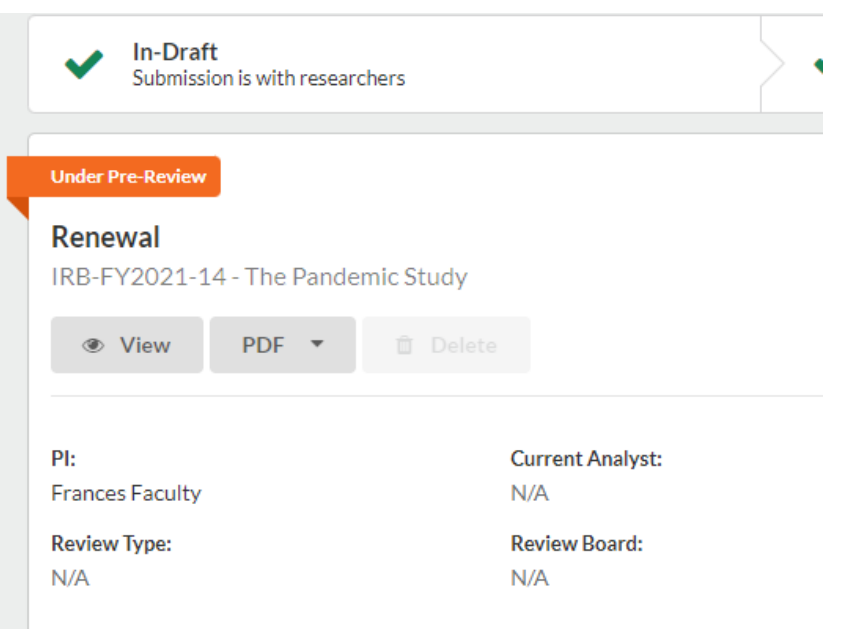